# **DVR 620v3 Digital Video Camera**

User Manual

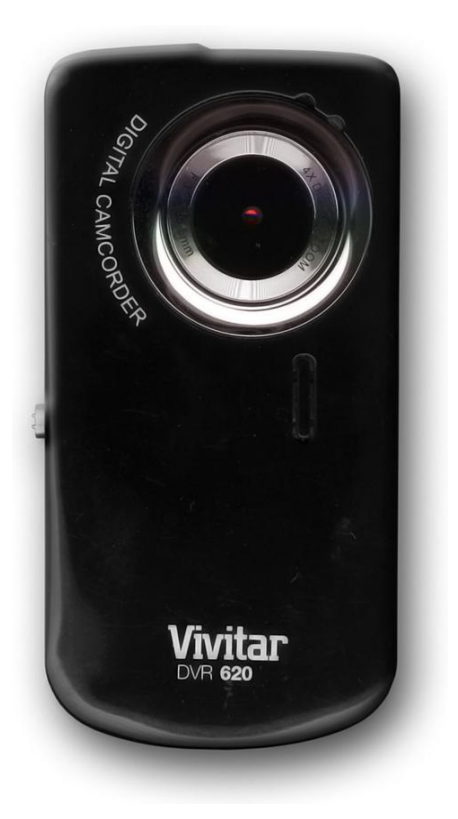

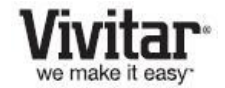

© 2009-2011 Sakar International, Inc. All rights reserved. Windows and the Windows logo are registered trademarks of Microsoft Corporation. All other trademarks are the property of their respective companies.

## **Contents**

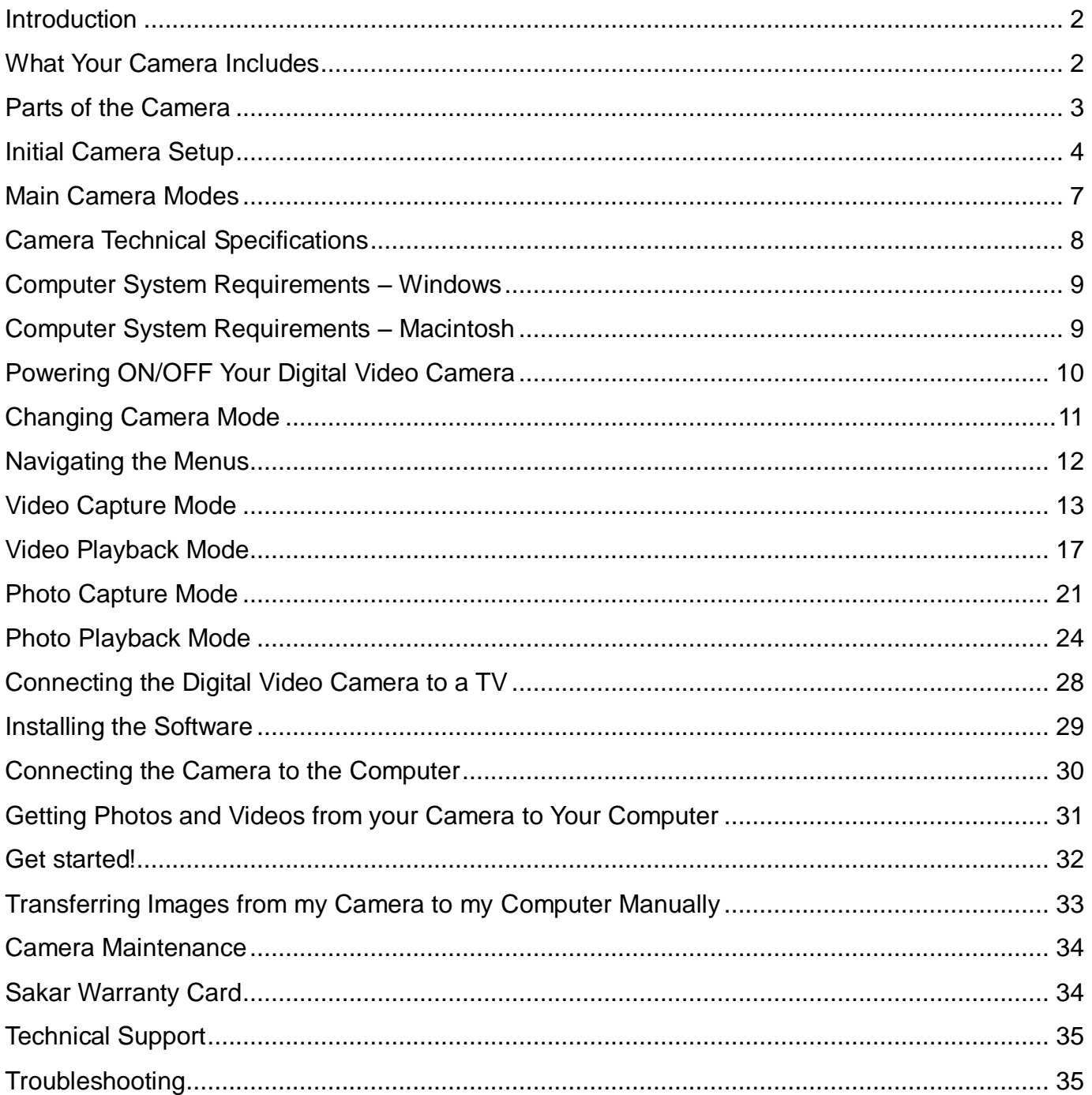

## <span id="page-2-0"></span>**Introduction**

Thank you for purchasing this camera. Everything you need to take quality digital photos and videos is included with your camera.

Vivitar makes capturing those special moments as easy as possible.

**Note:** Your camera needs an SD Memory card (up to 16GB) for normal use.

SD Memory cards are not included and need to be purchased separately.

Please read this manual carefully first in order to get the most out of your digital video camera.

## <span id="page-2-1"></span>**What Your Camera Includes**

- 1. Digital Video Camera
- 2. AV Cable
- 3. Vivitar Experience Image Manager software Installation CD
- 4. Wrist Strap
- 5. Built-in USB Connector (not shown)

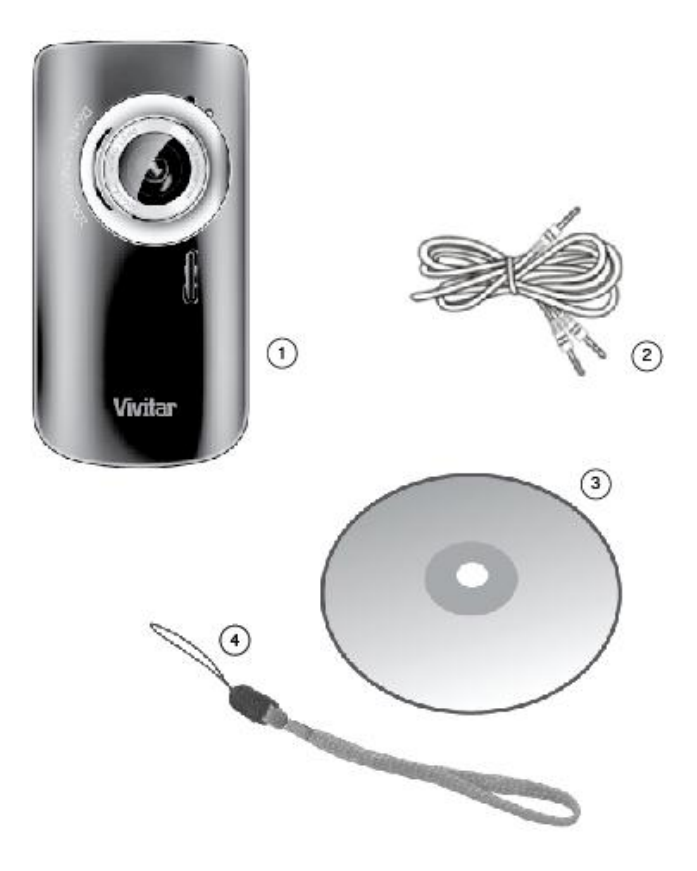

**Note**: SD memory card and batteries not included.

## <span id="page-3-0"></span>**Parts of the Camera**

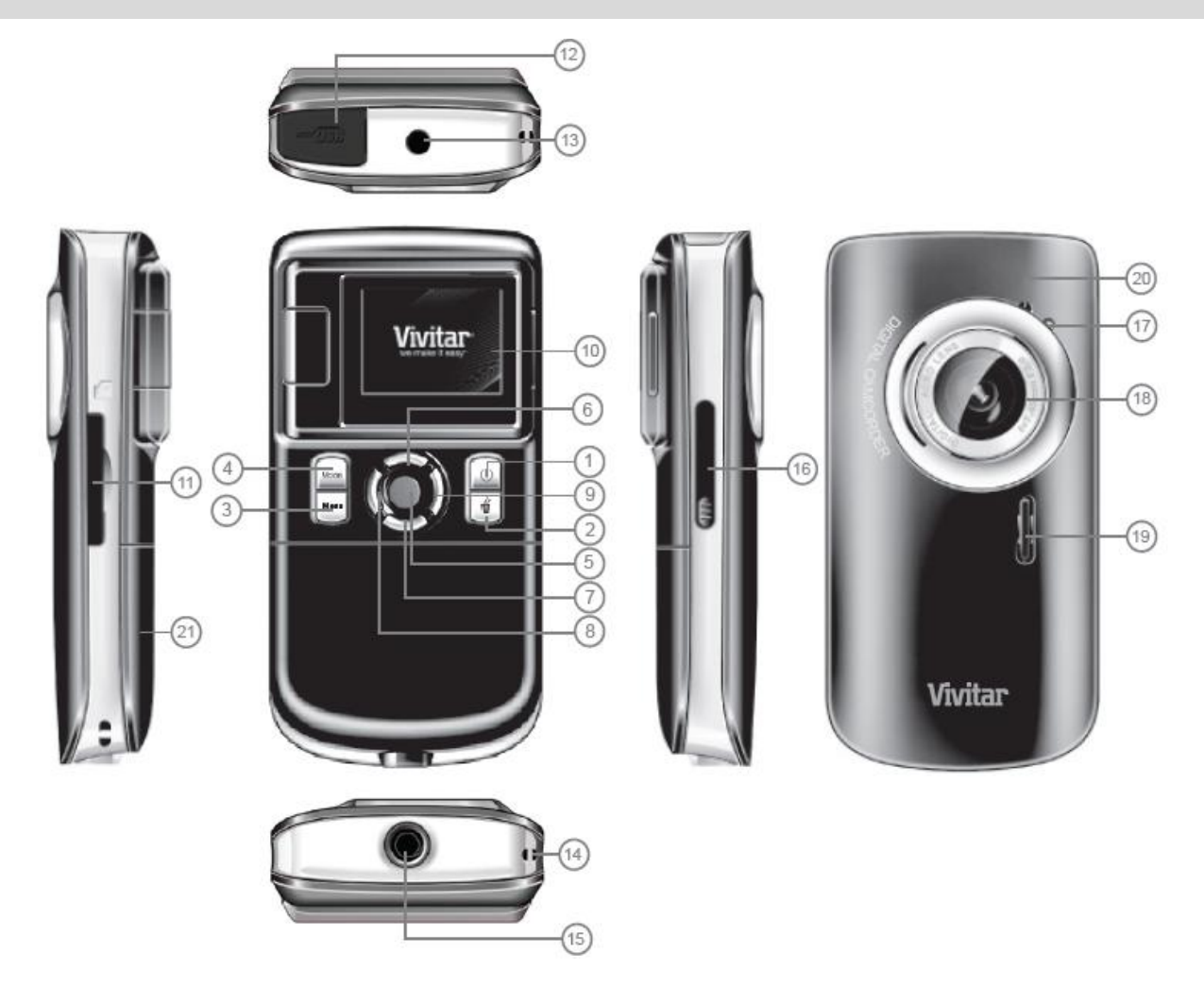

- 
- 
- 
- 
- 5. Shutter/OK Button 16. USB ejector
- 6. Up/Zoom In/Vol + 17. LED Light
- 7. Down/Zoom Out/Vol 18. Lens
- 
- 
- 
- 11. SD Card Slot
- 1. Power Button 12. USB Connector
- 2. Delete Button 13. TV Out Port
- 3. MENU Button 14. Wrist Strap Connector
- 4. MODE Button 15. Tripod Socket
	-
	-
	-
- 8. Left 19. Speaker
- 9. Right 20. Microphone
- 10. LCD Screen 21. Battery Compartment

## <span id="page-4-0"></span>**Initial Camera Setup**

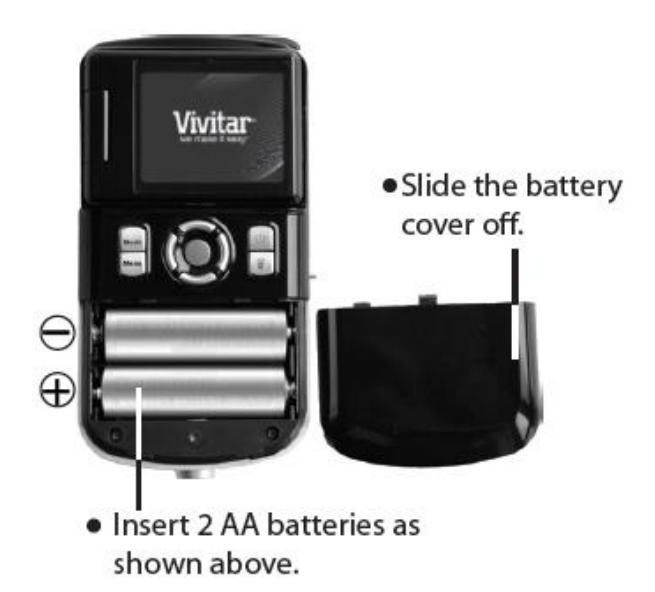

## **Installing the Batteries Installing the Memory Card**

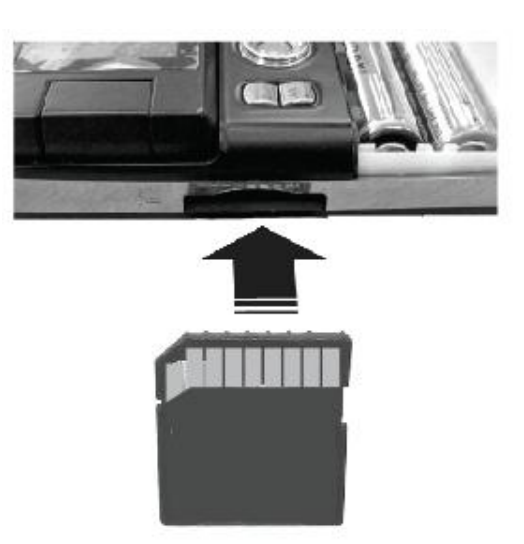

• Insert SD Memory card (up to 16GB) before use.

#### **Turning On the Camera Using the Camera**

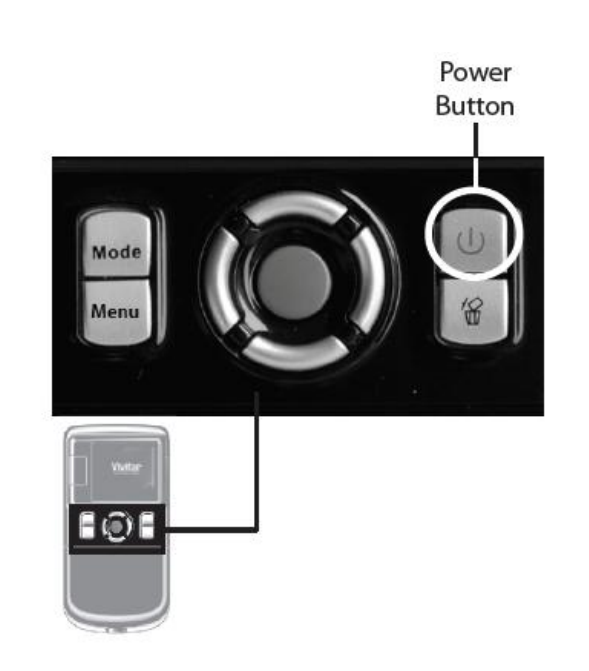

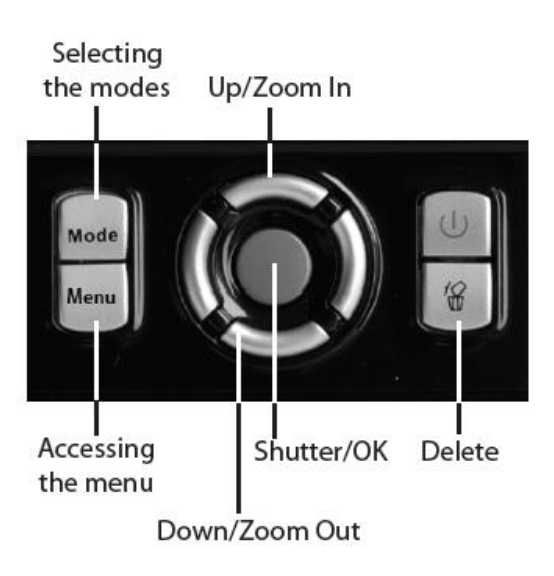

When powering the camera ON **for the first time** the camera will take you through the initial camera setup.

## **Powering the Digital Video Camera ON**

1) Batteries

Make sure the batteries have been inserted properly into your digital video camera. Slide the battery cover on the back of the camera in a downward direction to open the cover. Insert 2 x AA (1.5v) batteries (not included) with the correct polarity, according to the polarity illustrated inside the battery compartment.

#### **Note:**

- Alkaline batteries are recommended.
- Remove the batteries from the camera when not in use for an extended period.
- Do not mix alkaline and non-alkaline batteries.
- Some camera features (Flash) will not work if the battery power level is low.
- When the battery power is low the battery icon turns red and the camera will automatically turn off a few seconds later.
- The energy status of the power is displayed on LCD as shown below:
	- **III** Full battery power **CII** Medium battery power **CII** Low battery power

#### 2) SD Memory Card

Make sure an SD card has been inserted into your digital video camera.

(SD Memory card not included.)

To properly insert the SD Card:

Push the SD card into the slot in the direction shown on the camera (see SD icon by the SD card slot). Push the SD card until you hear a slight clicking sound. This indicates the SD card has been inserted correctly.

#### **Note**:

- After the camera is powered on, an SD icon will appear on the LCD display. If you do not see the SD icon on the display, please check if the card was inserted properly.
- Make sure the SD card is not locked (check the lock switch on the side of the SD card). If the SD card is locked this will prevent the camera from saving captured photos to the SD card.

#### 3) Power On

Press the **POWER**  $\Phi$  button to turn on the camera.

#### **Setting the Camera Language**

- 1) You will first be prompted to select a language for the camera. The Language selection menu will appear. Select the language of your choice and press the **Shutter/OK** button to confirm the selection.
- 2) After selecting a language, you will be asked if you would like to continue with the initial camera setup. A message will appear: "Continue with Camera Setup?" Select "Yes" to continue or "No" to exit the setup.

**Note:** If you select "No" and decide to leave the camera setup, the camera will be set to its default settings. These settings can be adjusted at any time manually through the menus in the camera.

#### <span id="page-7-0"></span>**Main Camera Modes**

Your digital video camera has different modes for the various camera functions.

You can switch modes by pressing the **MODE** button on your digital video camera after the camera has been powered ON.

#### *M* Video Capture Mode

Use this mode to capture videos with your digital video camera.

This is the default mode when the camera is powered ON.

To take a video, aim your camera as desired and press the **Shutter** button to start the record. A red record indicator will appear on the LCD screen while record is in progress. To stop the record, press the **Shutter** button again. The video will be automatically saved to your camera"s memory card.

To access the various menus for the Video Capture mode, press the **MENU** button while in the Video Capture mode.

#### ro l **Photo Capture Mode**

Use this mode to capture pictures with your camera.

After turning on your camera, press the **MODE** button once to open the Photo Capture mode.

To take a picture, aim your camera as desired and press the **Shutter** button.

The picture will be automatically saved to your camera's memory card.

To access the various menus for the Photo Capture mode, press the **MENU** button while in the Photo Capture mode.

#### **Playback Mode (Photos & Videos)**

Use this mode to view and manage the photos and videos on your camera.

After turning on your camera, press the **MODE** button twice to open the Playback mode for photos and videos. You can scroll through the photos and videos that you"ve previously taken to view and delete them as desired.

To access the various menus for the Playback mode for photos and videos, press the **MENU** button while in the Playback mode.

## <span id="page-8-0"></span>**Camera Technical Specifications**

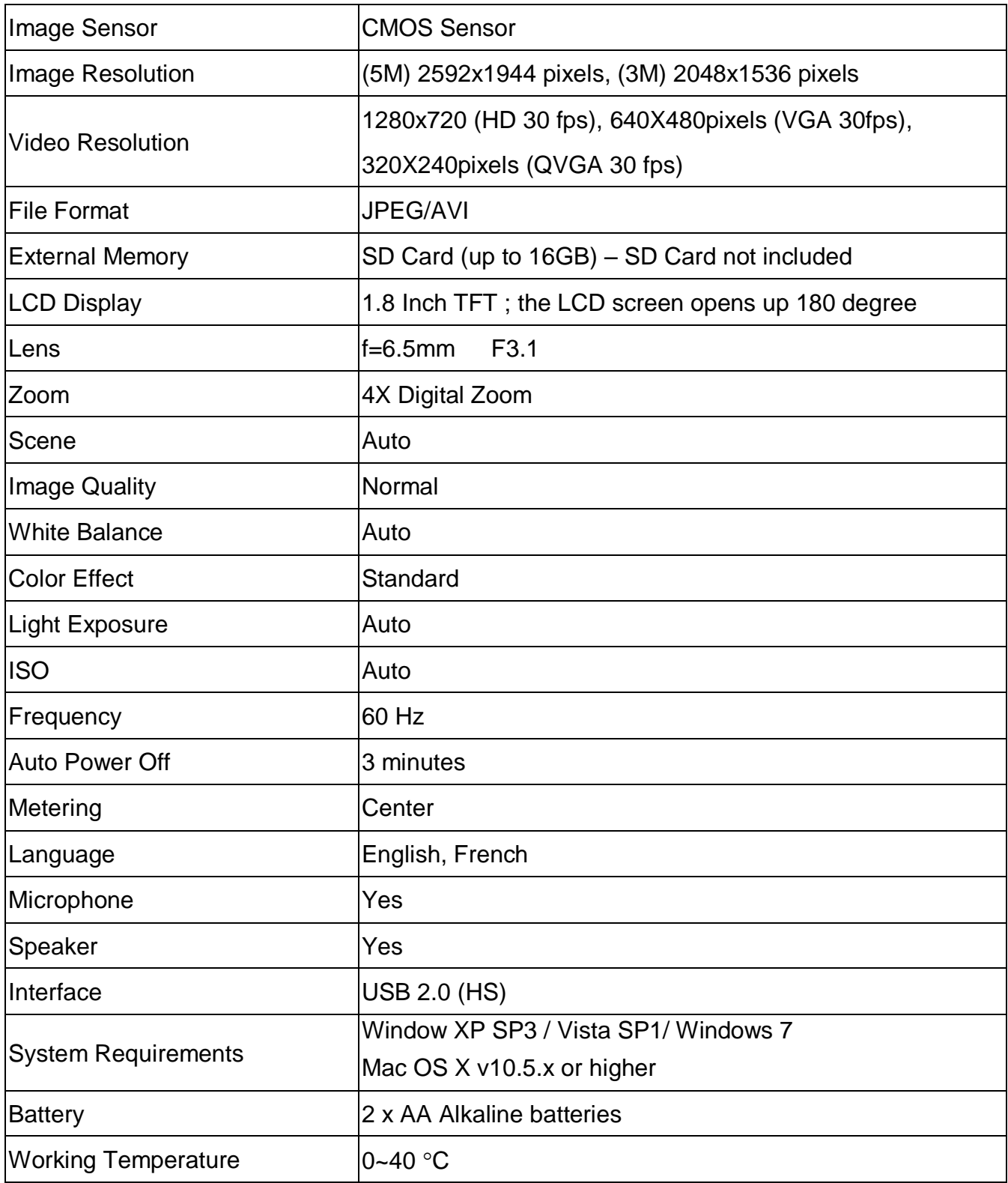

## <span id="page-9-0"></span>**Computer System Requirements – Windows**

To be able to download photos and videos to your PC, you will need the following minimum configuration:

- Microsoft® Windows XP with Service Pack 3, Windows Vista with Service Pack 1 or Windows 7
- Pentium® 4 processor (or above)
- 512 MB of RAM, with 250 MB of free hard disk space
- 16-bit Color monitor, 1024 X 768 recommended screen resolution
- CD-ROM Drive
- QuickTime<sup>®</sup> 6 or higher
- Microsoft® Internet Explorer 7 or higher
- Windows Media Player 10 or higher
- DirectX 9 or higher
- Internet connection required

## <span id="page-9-1"></span>**Computer System Requirements – Macintosh**

To be able to download photos and videos to your Macintosh, you will need the following minimum configuration:

- Intel processor running Mac OS X v10.5.x or later
- 256 MB RAM, 250 MB free hard disk space
- Display: 1024 x 768 or higher-resolution monitor
- QuickTime<sup>®</sup> 6 or higher
- Internet connection required

## <span id="page-10-0"></span>**Powering ON/OFF Your Digital Video Camera**

- Make sure the batteries have been inserted properly into your digital video camera.
- If your camera comes with a rechargeable lithium battery, make sure it is fully charged before the first use.
- Make sure an SD card has been inserted into your camera. (SD card up to 16GB - SD Card not included)

## **Powering the camera ON**

Press the **Power U** button to turn your camera ON. The camera will be in Video Capture mode to start.

### **Powering the camera OFF**

While the camera is on, you can press the **Power U** button again at any point to turn your camera OFF. You will see a "Goodbye" splash screen and then the camera will power off completely.

**Note**: When there is insufficient battery power, a "Low Battery" message will appear on the LCD screen. The digital video camera will automatically power off a few moments later.

#### **Auto Power Saving**

Your digital video camera has an Auto Power Off feature that will automatically turn off the camera if it has not been in use after 3 minutes.

## <span id="page-11-0"></span>**Changing Camera Mode**

Your camera has three main modes:

- 1) **Video Capture Mode -** Use this mode to capture videos with your camera.
- 2) **Photo Capture Mode -** Use this mode to capture photos with your camera.
- 3) **Playback Mode (for photos and videos) -** Use this mode to view the photos and videos you have already taken with your camera.

When the camera is first powered ON, the Video Capture Mode will be active. The icons that appear on the LCD screen are the best default settings so that you can begin to capture and enjoy clear quality videos and photos.

To change the active camera mode, make sure the camera is powered ON and press the **MODE** button.

When in Video Capture Mode, this icon will display on the top-left corner of the LCD display

- When in Photo Capture Mode, this icon will display on the top-left corner of the LCD display
- When in Playback Mode, this icon will display on the top-left corner of the LCD display

## <span id="page-12-0"></span>**Navigating the Menus**

Each camera mode has a set of menus specific to that mode.

- 1) Press the **MENU** button to open the menus for the current mode.
- 2) Press the **LEFT** or **RIGHT** direction control buttons to scroll between the various menus for the current mode.
- 3) Press the **UP** or **DOWN** direction control buttons to highlight the desired menu selection.
- 4) Press the **Shutter/OK** button to confirm and select the highlighted menu option.
- 5) If the selection can be remembered by the camera, a selection icon will appear to the right of the selected menu option. Changes made to these options will remain as is until you decide to change them again at a later time.
- 6) Some menu options are single-use functions that are not remembered by the camera and do not display this icon when selected.
- 7) At any time you can press the **MODE** button to exit the menus and return to the previous screen.

## <span id="page-13-0"></span>**Video Capture Mode**

The Video Capture Mode allows you to capture videos with your digital video camera. When the camera is first powered ON, the camera will display by default.

#### **Taking a Video**

- 1) While in Video Capture Mode use the LCD display to direct the camera at the scene you would like to capture.
- 2) Click the **UP - Zoom In** and **Down - Zoom Out** buttons to better set the camera display if desired.
- 3) Press the **Shutter** button to start the video capture.
- 4) The elapsed time will begin to appear on the top right corner of the LCD screen and a red indicator will appear in place of the video icon on the screen.
- 5) To stop the video record, press the **Shutter** button again.
- 6) The video will automatically be saved to the camera"s SD card.
- 7) You can also capture your videos using the **Flip Screen**. The LCD screen opens 180 degrees to allow Self Portrait image capture. When you would like to quickly and easily include yourself in the video, simply flip the LCD display out and hold out the front of camera facing towards you. Make sure you can see yourself within the scene on the LCD screen and click the **Shutter** button to begin the recording.

It's as easy as twist and shoot!

**Note**: The amount of recording time available for the resolution selected appears on the top center of LCD screen. The lower the resolution setting the more recording time is available. However, videos recorded at lower resolution are of less quality than videos recorded at the higher resolution.

Remember, the amount of time that you can capture videos also depends on the size of the SD memory card inserted as well as the video resolution selected.

## **Video Capture Mode Quick Function Buttons**

Your digital video camera has a four-directional pad and additional buttons that functions as

Quick Function buttons.

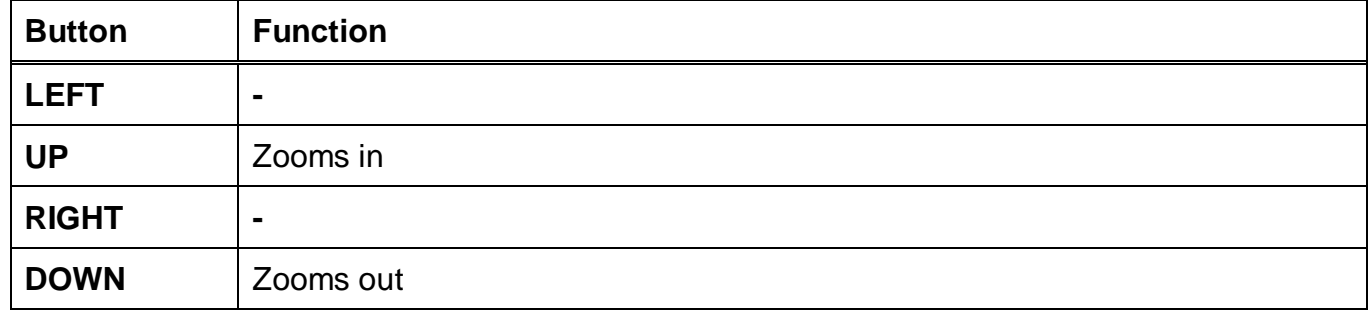

**Other**

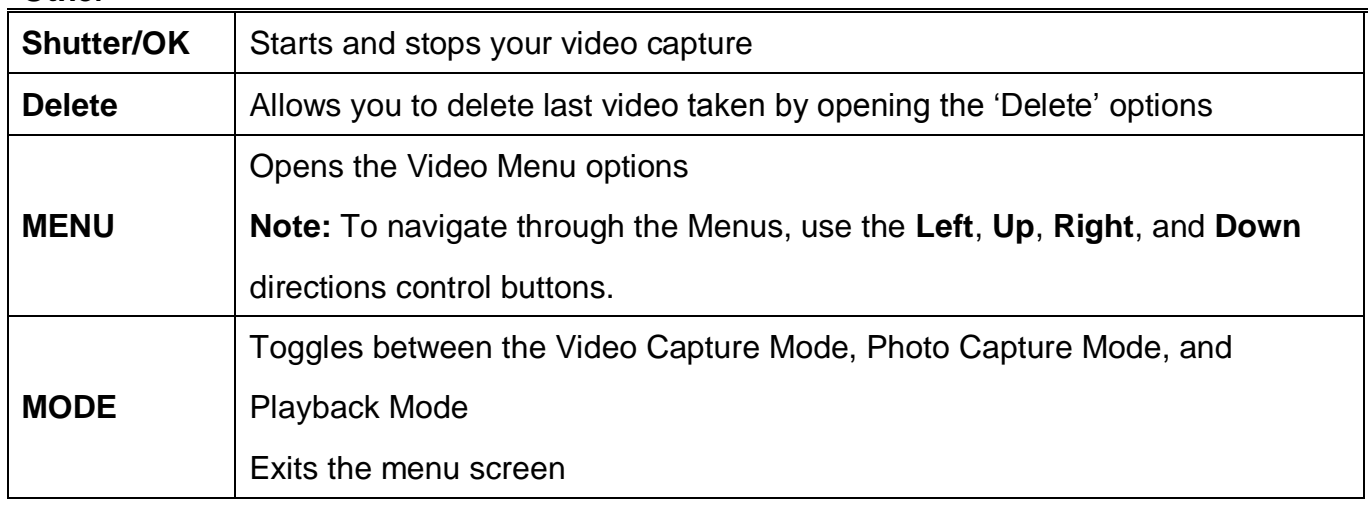

#### **Deleting Images with the Delete Button**

You can delete videos from your digital video camera by pressing the **Delete** button. You can choose to either delete the selected video or to delete all images.

#### *Delete This Video:*

- 1) Select the image you wish to delete.
- 2) Press the **Delete** button until the "Delete" menu appears.
- 3) Press the **UP** or **DOWN** direction control buttons to highlight the "Delete this Video" option, and then press the **Shutter/OK** button confirm and continue.
- 4) A 'Delete This Video' confirmation menu appears.
	- Highlight "No" then press the **Shutter/OK** button to exit without deleting the selected video.
	- Highlight "Yes" then press the **Shutter/OK** button to delete the selected video.

#### *Delete All Images (all videos and photos):*

- 1) Press the **Delete** button until the "Delete" menu appears.
- 2) Press the **UP** or **DOWN** direction control buttons to highlight the "Delete All Images" option, and then press the **Shutter/OK** button confirm and continue.
- 3) A "Delete All Files?" confirmation menu appears.
	- Highlight "No" then press the **Shutter/OK** button to exit without deleting all of your images.
	- Highlight "Yes" then press the **Shutter/OK** button to delete all of your captured images.

**Caution:** Please use this Delete feature with care. Once all the images are deleted they are permanently removed from your SD memory card. Please make sure that you only use this feature once you have downloaded and saved all the images you wish to your computer.

#### **Video Capture Mode Menus**

The following are the menus that appear in your camera"s Video Capture Mode:

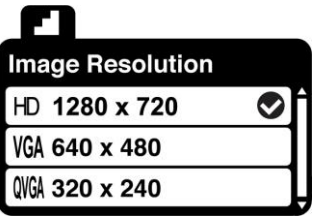

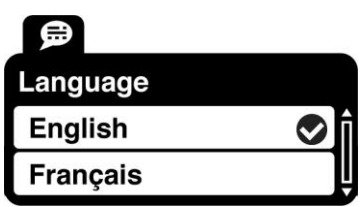

#### *Image Resolution Menu*

The Image Resolution menu allows you to choose the desired size of the images taken by your camera. Keep in mind that images with a larger size will also take up more of your camera"s memory.

- 1) Press the **MENU** button to open the menus for the current mode.
- 2) Press the **LEFT** or **RIGHT** direction control buttons to scroll and select the Image Resolution menu.
- 3) Press the **UP** or **DOWN** direction control buttons to scroll through the menu options.
- 4) Press the **Shutter/OK** button to select the desired option.
- $\overline{5}$  A  $\overline{5}$  selected option icon will appear on the selected item.
- 6) Press the **LEFT** or **RIGHT** button to select the next menu item.
- 7) Press the **MODE** button to exit the menu and return to your previous mode.
- 8) An icon reflecting your selection will display on the LCD screen.
- 9) Remember that this setting will be saved by your camera until you manually change the setting or restore the camera's default factory settings.

#### *Language Menu*

You can select your camera"s language setting by selecting the desired language from the Language menu.

- 1) Press the **MENU** button to open the menus for the current mode.
- 2) Press the **LEFT** or **RIGHT** direction control buttons to scroll and select the Language menu.
- 3) Press the **UP** or **DOWN** direction control buttons to scroll through the menu options.
- 4) Press the **Shutter/OK** button to select the desired option.
- $\overline{5}$  A  $\overline{1}$  selected option icon will appear on the selected item.
- 6) Press the **LEFT** or **RIGHT** button to select the next menu item.
- 7) Press the **MODE** button to exit the menu and return to your previous mode.
- 8) Remember that this setting will be saved by your camera until you manually change the setting or restore the camera's default factory settings.

## <span id="page-17-0"></span>**Video Playback Mode**

The Playback mode allows you to review photos and videos that you"ve already taken with your digital video camera.

- When you first turn on the camera, the camera will be in Video Capture mode by default.
- Press the **MODE** button twice to open the **Playback** Mode.
- The Playback screen appears with the Playback  $\blacksquare$  icon appearing on the top left corner of the screen.

### **Playing Videos on Your Digital Video Camera**

- 1) Select your Video:
	- Once in Playback mode, press the **LEFT** or **RIGHT** direction buttons to scroll through the images on your digital video camera's memory card until you find the video you would like to view.
	- Each captured image (both videos and photos) is displayed on the LCD screen.
	- Videos appear with an "**AVI**" icon on the top left of the LCD screen.
- 2) Play your selected Video:
	- Press the **Shutter** button to START playing the video.
		- Press the **UP** button to increase the volume of the playing video.
		- Press the **DOWN** button decrease the volume of the playing video.
		- While the Video is playing all the icons on the top section of the LCD disappear.
		- The video playing time is shown on the bottom right.
	- Press the **Shutter** button again to STOP the video.

## **Video Playback Mode Quick Function Buttons**

Your digital video camera has a four-directional pad and additional buttons that functions as Quick

Function buttons.

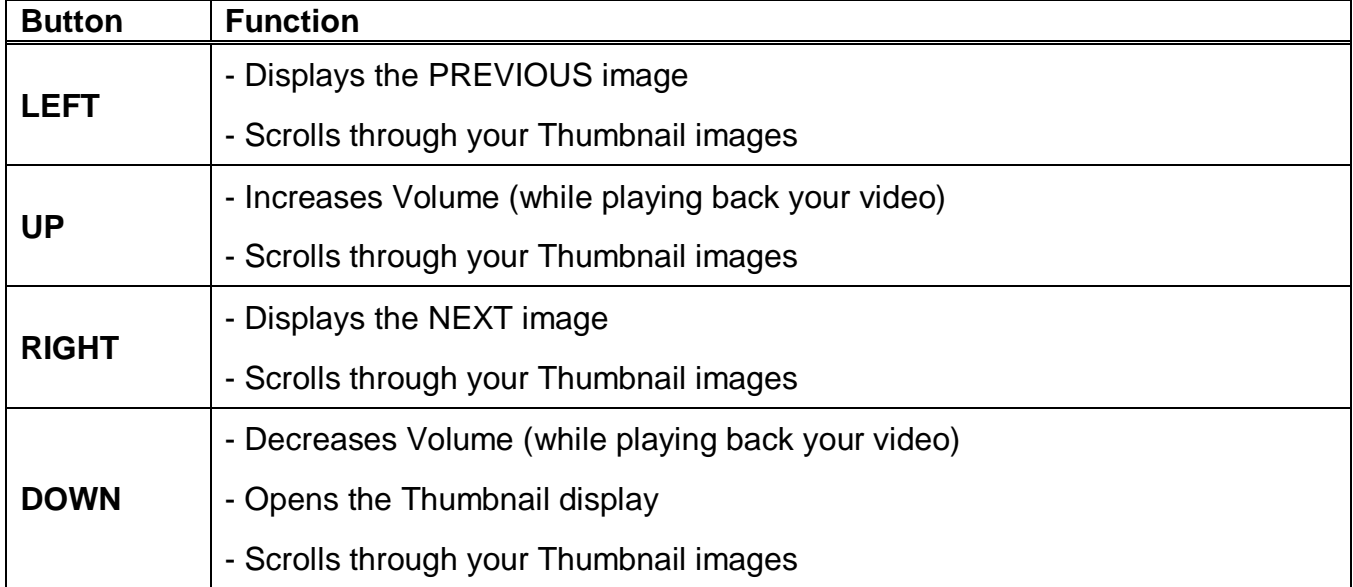

#### **Other**

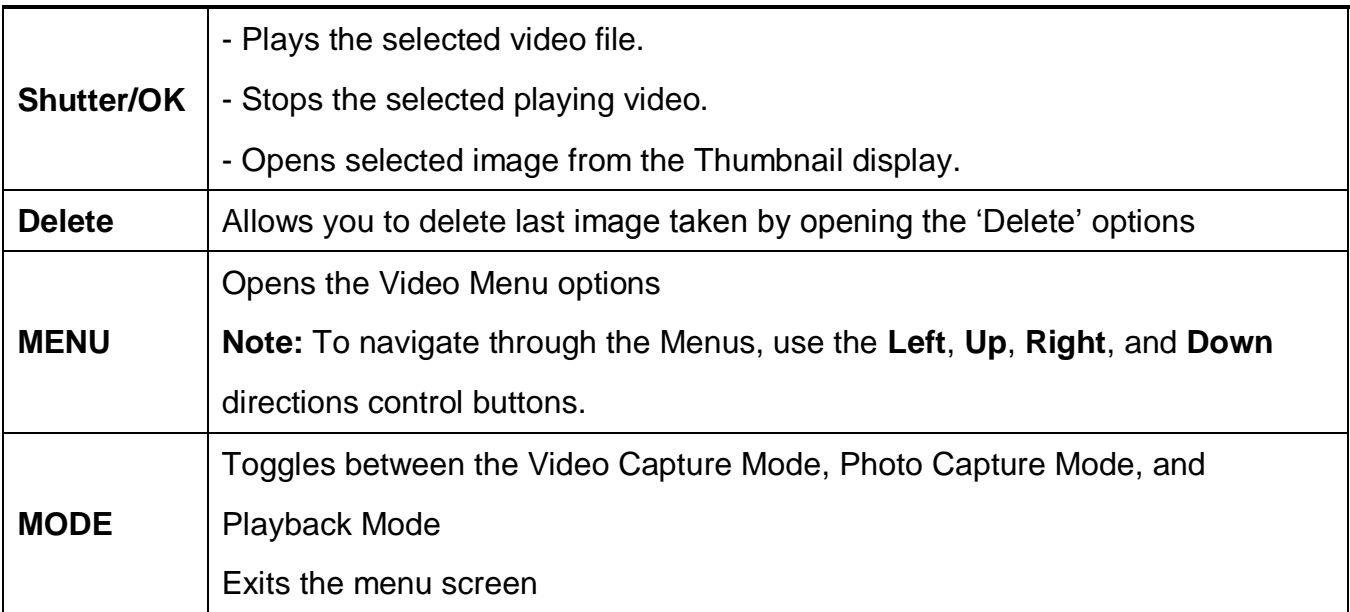

## **Thumbnail View**

Easily navigate and select the image you wish to view by using the Thumbnail View.

The images on your camera will be displayed in a 3 X 3 matrix where you can use the direction buttons to scroll and select images from the thumbnails.

- 1) Press the **DOWN** button for the images to appear in Thumbnail View.
- 2) Use the **UP/DOWN/LEFT/RIGHT** direction control buttons to navigate the thumbnails and select the image you wish to view.

Videos appear with a "**V**" icon.

3) Press the **Shutter/OK** button for the selected image to appear in full screen.

**Note:** You can identify from the thumbnail the image type:

- AVI files have a **V** appear on the thumbnail image
- JPEG files do not have any icons on the thumbnail image

## **Video Playback Mode Menu**

The following is the menu that appears in your digital video camera"s Video Playback Mode:

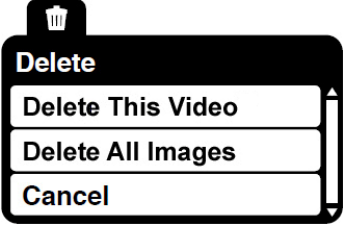

#### *Delete Menu*

While in the Playback mode, you can delete videos from your camera through the Delete menu. Remember, you can also quickly access the Delete menu by pressing the **Delete** button.

#### *Delete This Video:*

- 1) Select the image you wish to delete.
- 2) Press the **MENU** button to open the "Delete" menu.
- 3) Press the **UP** or **DOWN** direction control buttons to highlight the "Delete this Video" option, and then press the **Shutter/OK** button confirm and continue.
- 4) A 'Delete This Video' confirmation menu appears.
	- Highlight "No" then press the **Shutter/OK** button to exit without deleting the selected video.
	- Highlight "Yes" then press the **Shutter/OK** button to delete the selected video.

#### *Delete All Images (all videos and photos):*

- 1) Press the **MENU** button to open the "Delete" menu.
- 2) Press the **UP** or **DOWN** direction control buttons to highlight the "Delete All Images" option, and then press the **Shutter/OK** button confirm and continue.
- 3) A "Delete All Files?" confirmation menu appears.
	- Highlight "No" then press the **Shutter/OK** button to exit without deleting all of your images.
	- Highlight "Yes" then press the **Shutter/OK** button to delete all of your captured images.

**Caution:** Please use this Delete feature with care. Once all the images are deleted they are permanently removed from your SD memory card. Please make sure that you only use this feature once you have downloaded and saved all the images you wish to your computer.

## <span id="page-21-0"></span>**Photo Capture Mode**

The Photo Capture mode allows you to capture pictures with your digital video camera.

- When the camera is first powered ON, the camera will be in Video Capture Mode by default.
- Press the **MODE** button once to enter the Photo Capture mode.

#### **Taking a Picture**

- 1) Turn on your digital video camera.
- 2) Press the **MODE** button once to open the Photo Capture Mode.
- 3) While in Photo Capture mode, use the LCD display to direct the camera at the scene you would like to capture.
- 4) The  $\Box$  camera icon will appear on the top left corner of the LCD.
- 5) Press the **UP** button to Zoom In and the **DOWN** button to Zoom Out of the scene.
- 6) Press the **Shutter** button to capture and save your photo to the memory card.

#### 7) **Self Portrait Photo Capture**:

You can also capture your photos using the Flip Screen. The LCD screen opens 180 degrees to allow Self Portrait image capture. When you would like to quickly and easily include yourself in the photo, simply flip the LCD display out and hold out the front of camera facing towards you. Make sure you can see yourself within the scene on the LCD screen and click the **Shutter** button to capture the moment.

It's as easy as twist and shoot!

**Note:** The lower the resolution setting the more photos can be taken. However lower resolution photos are of less quality than photos taken at higher resolution.

## **Photo Capture Mode Quick Function Buttons**

Your digital video camera has a four-directional pad and additional buttons that functions as Quick Function buttons.

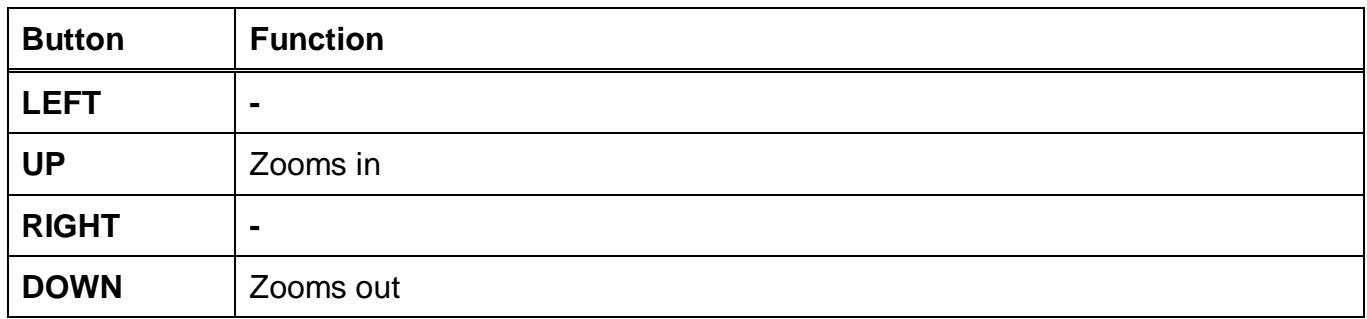

#### **Other**

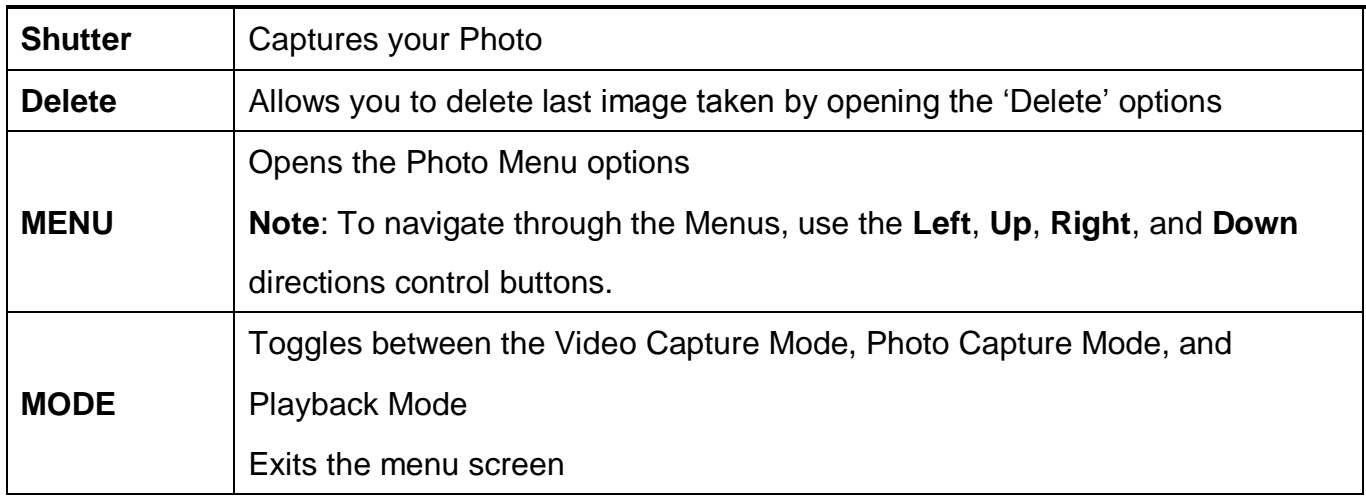

## **Photo Capture Mode Menus**

The following are the menus that appear in your digital video camera"s Photo Capture Mode:

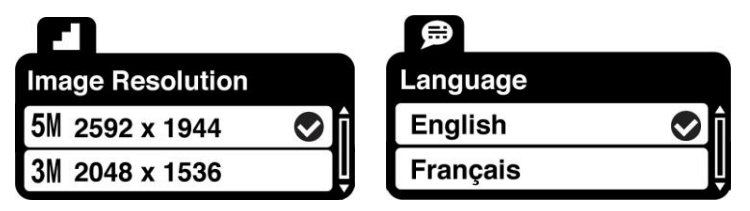

## *Image Resolution Menu*

The Image Resolution menu allows you to choose the desired size of the images taken by your camera. Keep in mind that images with a higher resolution will also take up more of your camera"s memory.

- 1) Press the **MENU** button to open the menus for the current mode.
- 2) Press the **LEFT** or **RIGHT** direction control buttons to scroll and select the Image Resolution menu.
- 3) Press the **UP** or **DOWN** direction control buttons to scroll through the menu options.
- 4) Press the **Shutter/OK** button to select the desired option.
- $5)$  A  $\bullet$  selected option icon will appear on the selected item.
- 6) Press the **LEFT** or **RIGHT** button to select the next menu item.
- 7) Press the **MODE** button to exit the menu and return to your previous mode.
- 8) An icon reflecting your selection will display on the LCD screen.
- 9) Remember that this setting will be saved by your digital video camera until you manually change the setting or restore the camera"s default factory settings.

## *Language Menu*

You can select your camera"s language setting by selecting the desired language from the Language menu.

- 1) Press the **MENU** button to open the menus for the current mode.
- 2) Press the **LEFT** or **RIGHT** direction control buttons to scroll and select the Language menu.
- 3) Press the **UP** or **DOWN** direction control buttons to scroll through the menu options.
- 4) Press the **Shutter/OK** button to select the desired option.
- $5)$  A  $\bullet$  selected option icon will appear on the selected item.
- 6) Press the **LEFT** or **RIGHT** button to select the next menu item.
- 7) Press the **MODE** button to exit the menu and return to your previous mode.

## <span id="page-24-0"></span>**Photo Playback Mode**

The Playback mode allows you to review photos and videos that you"ve already taken with your digital video camera.

- When you first turn on the digital video camera, the camera will be in Video Capture mode by default.
- Press the **MODE** button twice to open the **Playback** Mode.
- The Playback screen appears with the Playback **in a** icon appearing on the top left corner of the screen.

### **Viewing Captured Photos on Your Camera**

- 1) Select your Photo:
	- Once in Playback mode, press the **LEFT** or **RIGHT** direction control buttons to scroll through the images on your digital video camera"s memory card until you find the image you would like to view.
	- Each captured image (both videos and photos) is displayed on the LCD screen.
	- Photos appear with a 'JPG' icon on the top left of the LCD screen.
- 2) **Zooming In/Out** of your selected Photo:
	- Press the **UP / Zoom In** button to Zoom In and magnify the selected photo.
	- Press the **DOWN/Zoom Out** button to Zoom Out of the selected photo.

## **Photo Playback Mode Quick Function Buttons**

Your digital video camera has a four-directional pad and additional buttons that functions as Quick Function buttons.

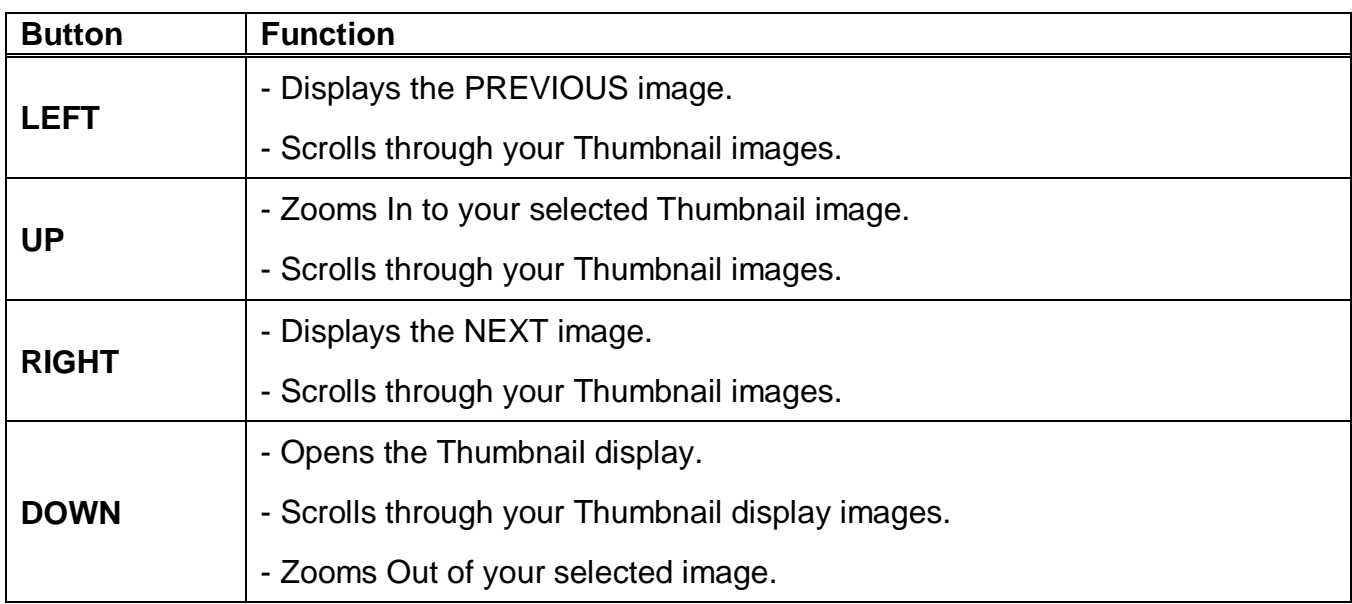

#### **Other**

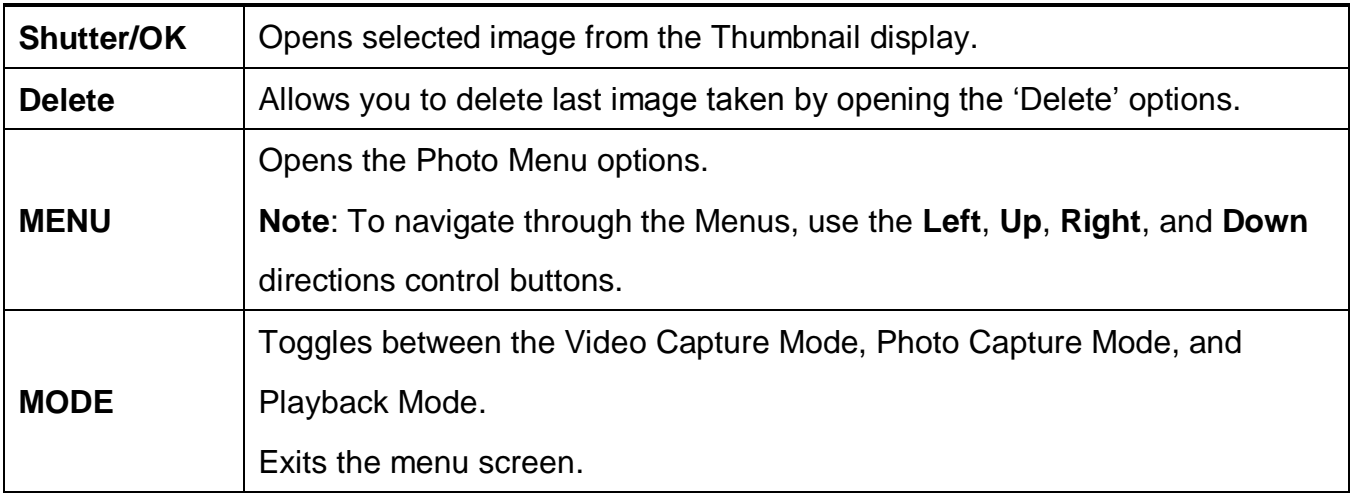

## **Thumbnail View**

Easily navigate and select the image you wish to view by using the Thumbnail View.

The images on your camera will be displayed in a 3 X 3 matrix where you can use the direction buttons to scroll and select images from the thumbnails.

- 1) Press the **DOWN** button for the images to appear in Thumbnail View.
- 2) Use the **UP/DOWN/LEFT/RIGHT** direction control buttons to navigate the thumbnails and select the image you wish to view.

**Note:** You can identify from the thumbnail the image type:

- AVI files have a **V** appear on the thumbnail image
- JPEG files do not have any icons on the thumbnail image
- 3) Press the **Shutter/OK** button for the selected image to appear in full screen.
- 4) **Zooming Into the Image**:

Once in full screen display mode, you can press the **UP** or **DOWN** buttons to Zoom In and Zoom Out of the photo.

## **Photo Playback Mode Menu**

The following is the menu that appears in your digital video camera"s Photo Playback Mode:

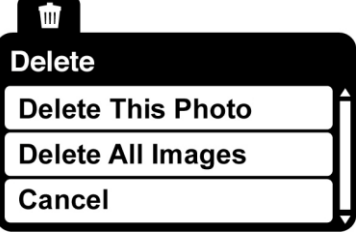

### *Delete Menu*

While in the Playback mode, you can delete photos from your camera through the Delete menu. Remember, you can also quickly access the Delete menu by pressing the **Delete** button.

#### *Delete This Photo:*

- 1) Select the image you wish to delete.
- 2) Press the **MENU** button to open the "Delete" menu.
- 3) Press the **UP** or **DOWN** direction control buttons to highlight the "Delete this Photo" option, and then press the **Shutter/OK** button confirm and continue.
- 4) A 'Delete This Photo' confirmation menu appears.
	- Highlight "No" then press the **Shutter/OK** button to exit without deleting the selected photo.
	- Highlight "Yes" then press the **Shutter/OK** button to delete the selected photo.

#### *Delete All Images (all videos and photos):*

- 1) Press the **MENU** button to open the "Delete" menu.
- 2) Press the **UP** or **DOWN** direction control buttons to highlight the "Delete All Images" option and then press the **Shutter/OK** button confirm and continue.
- 3) A "Delete All Files?" confirmation menu appears.
	- Highlight "No" then press the **Shutter/OK** button to exit without deleting all of your images.
	- Highlight "Yes" then press the **Shutter/OK** button to delete all of your captured images.

**Caution:** Please use this Delete feature with care. Once all the images are deleted they are permanently removed from your SD memory card. Please make sure that you only use this feature once you have downloaded and saved all the images you wish to your computer.

## <span id="page-28-0"></span>**Connecting the Digital Video Camera to a TV**

Your digital video camera has an AV port to use your larger TV screen in place of the camera"s LCD screen. On plugging the TV Cable (supplied) to the the camera's AV slot and to the TV, the LCD screen turns blank. Use the camera as you would to capture and playback photos and videos. The images will appear on the TV instead of on the LCD screen.

**Note:** The only limitation of using the TV screen is that the camera is now not portable.

- 1) Connect the digital video camera to a TV via the TV-out cable (supplied). The TV slot is situated next to the USB slot at the top of the digital video camera.
- 2) Connect the end with double-connectors to the video (yellow) and to the audio (red or white) input jack on the TV.
- 3) Turn on the TV and the digital video camera, and then set the TV to "AV" mode.
- 4) When the digital video camera is set to record, capture or playback mode, you can preview the images you want to record on the TV screen.
- 5) When the digital video camera is set to Playback mode, you can review all the pictures and videos stored on the SD card inserted in the digital video camera on the TV.

## <span id="page-29-0"></span>**Installing the Software**

## **You must be connected to the internet to install and run the Vivitar Experience Image Manager software.**

1) Insert the installation CD into your CD-ROM drive. The installation screen should automatically open.

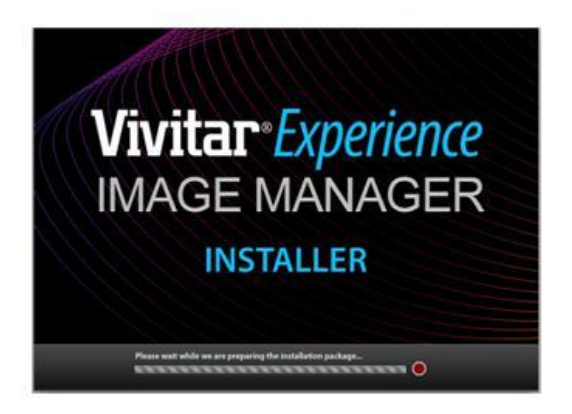

- 2) On PC: The Vivitar Experience Image Manager Installer window appears. If the window does not appear, open the application's CD/DVD drive and click on "Setup.exe" to launch the installer.
- 3) On Macintosh: Click the icon that appears on the desktop to install the Vivitar Experience Image Manager.
- 4) If you do not have internet access at the time of inserting the CD-ROM, connect to the internet and then click the "Install Vivitar Experience Image Manager" button to begin the installation.

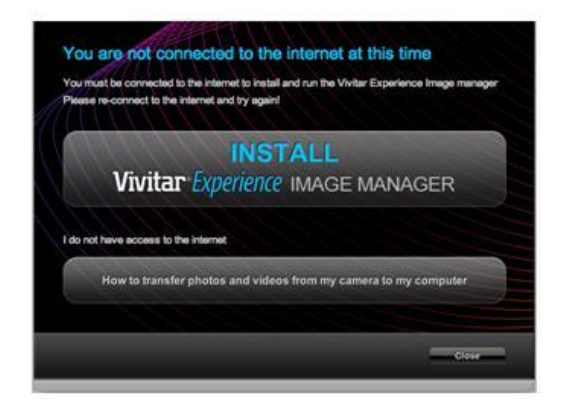

**Note:** If you do not have internet access, you can still download media from the camera. Click the "How to transfer photos and videos from my camera to my computer" button for instructions.

- 5) If you have internet access, the "Choose your language" window opens, choose your language and click "Next" to open the next window.
- 6) Select your camera model from the list and click "Next" to open the next window.
- 7) Click "Next" to confirm your camera model selection and to install the application.
- 8) Please wait while the application is being installed on your computer.
- 9) Please review the license terms. On PC and Macintosh: Click the "I accept the terms of this license agreement" and then click "Next" to continue.
- 10) On PC only: Let the "Vivitar Experience Image Manager" installer create the folder to where the program will be installed, and then click "Install".
- 11) Please wait while the application continues the installation process on your computer.
- 12) On PC: Click the "Close" button when the installation is complete. Click the "Launch Vivitar Experience Image Manager" to open the application.
- 13) On Macintosh: Click the "Quit" button when the installation is complete. Click the "Launch Vivitar Experience Image Manager" to open the application.
- 14) If you close the application you can run the Vivitar Experience Image Manager from the Programs (PC) or Applications (Mac) menu on your computer.

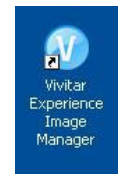

## <span id="page-30-0"></span>**Connecting the Camera to the Computer**

- 1) Push in and slide up the USB lever on the side of the digital video camera to reveal the retractable built -in USB connector.
- 2) Insert the USB connector into an available USB port on your computer.
- 3) Power the camera ON.
- 4) The first time you connect the device to the computer you will have to wait a few seconds until the computer recognizes the device.
- 5) As your camera is a mass storage device "MSDC" will appear on the LCD, indicating that your camera is in Mass Storage Mode.

## <span id="page-31-0"></span>**Getting Photos and Videos from your Camera to Your Computer**

**NOTE**: An SD card needs to be inserted. Do not disconnect the cable during transfer. Doing so will cancel the transfer of any files on their way to your computer.

1) Select the "Get Images" button from the Main menu.

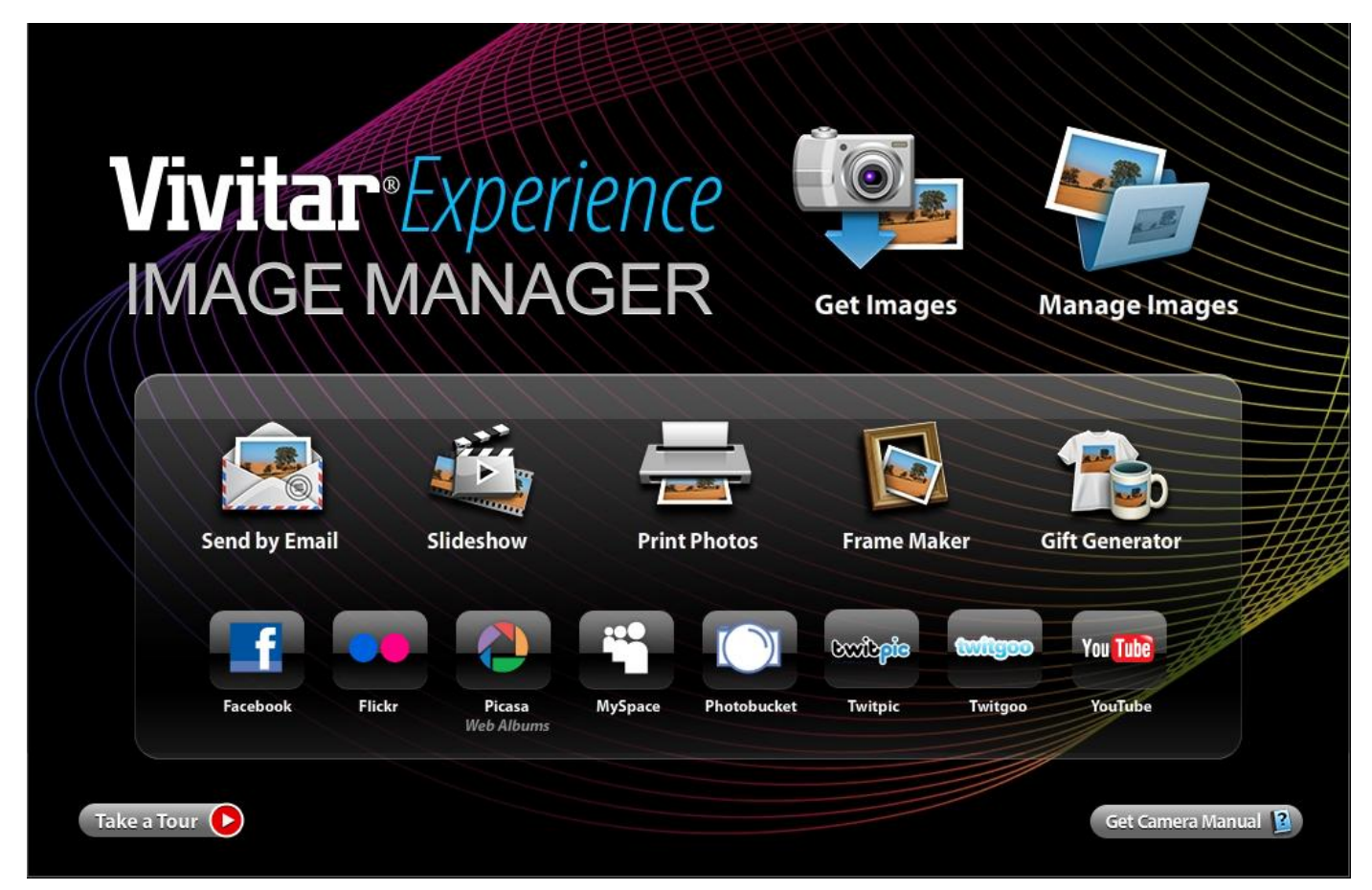

- 2) The "Get Images from device" window opens.
- 3) You can select to download photos, videos or both.
- 4) Select your camera (removable disk) from the device window. If your camera is the only USB device connected then it will be selected automatically.
- 5) Select a location on the computer where to place the new photo and video files.
- 6) Add the new photo and video files to albums if desired.
- 7) Select to remove the media files from the selected device (removable disk) after the import.
- 8) Click the "Get Media" button to transfer the photos and videos from your camera to your computer.
- 9) A media download progress bar appears on the bottom left showing the number of media files downloading to your computer. A message appears when the download is complete.
- 10) The photo and video files that you selected are now downloaded to your computer to the selected folder and albums ready for your use.

### <span id="page-32-0"></span>**Get started!**

Using the Vivitar Experience Image Manager, you can:

- Upload and manage photos and videos to and from the most popular photo sharing and social networking sites - Facebook, Flickr, Picasa, MySpace, Photobucket, Twitpic, Twitgoo and YouTube
- Seamlessly transfer photos and videos from one social network to another
- Organize your images by creating offline and online albums
- Edit images using automatic and manual tools
- Use automatic "Geotagging" with built in Google Maps

**For more details on how to use the Vivitar Experience Image Manager open the Help file or click the "Take a Tour" button on the application's Home page.**

## <span id="page-33-0"></span>**Transferring Images from my Camera to my Computer Manually**

### **WINDOWS**

- 1) Slide the lever on the side of the camera to reveal the built-in USB connector. Use the USB built-in connector on your camera to connect your camera to the USB port on your computer.
- 2) "MSDC" appears on the LCD indicating that your camera is in Mass Storage Mode.
- 3) A window appears with a list of options, select "Open folder to view files" and click OK.
- 4) Open the DCIM folder and the folder inside to view the media files.
- 5) Select the media and copy the files from this folder into your computer. Optionally, select the files and choose Copy from the Edit menu. Then select a folder and choose Paste from the Edit menu.
- 6) We recommend that you copy the images into the Pictures/My Pictures folder and the videos into the Videos/My Videos folder.
- 7) Do not disconnect the camera from the computer during transfer. Doing so will cancel the transfer of any files on their way to your computer.

## **MACINTOSH**

- 1) Slide the lever on the side of the camera to reveal the built-in USB connector. Use the USB built-in connector on your camera to connect your camera to the USB port on your computer.
- 2) "MSDC" appears on the LCD indicating that your camera is in Mass Storage Mode.
- 3) The camera"s device icon appears on the desktop.
- 4) Click on the device icon and open the DCIM folder and the folder inside to view the media files.
- 5) Select the files and drag them into your computer. Optionally, select the files and choose Copy from the Finder"s Edit menu. Then select a folder and choose Paste from the Edit menu.
- 6) We recommend that you copy the images into the Pictures folder and the videos into the Movies folder.
- 7) Do not disconnect the camera from the computer during transfer. Doing so will cancel the transfer of any files on their way to your computer.

## <span id="page-34-0"></span>**Camera Maintenance**

The digital video camera is a delicate device. Please handle your camera with care to avoid damaging it.

Do not expose your digital video camera to heat sources.

Do not use you digital video camera in wet or moist conditions.

## <span id="page-34-1"></span>**Sakar Warranty Card**

This warranty covers for the original consumer purchaser only and is not transferable. Products that fail to function properly **UNDER NORMAL USAGE,** due to defects in material or workmanship will be repaired at no charge for parts or labor for a period of one year from the time of purchase.

#### **What Is Not Covered By Warranty:**

Damages or malfunctions not resulting from defects in material or workmanship and damages or malfunctions from other than normal use, including but limited to, repair by unauthorized parties, tampering, modification or accident.

#### **What To Do When Service Is Required:**

When returning your defective product (postage pre-paid) for service, your package should include:

- 1) Copy of **original** bill of sale
- 2) A detailed written description of the problem.
- 3) Your return address and telephone number (Daytime)

#### MAIL TO ADDRESS BELOW:

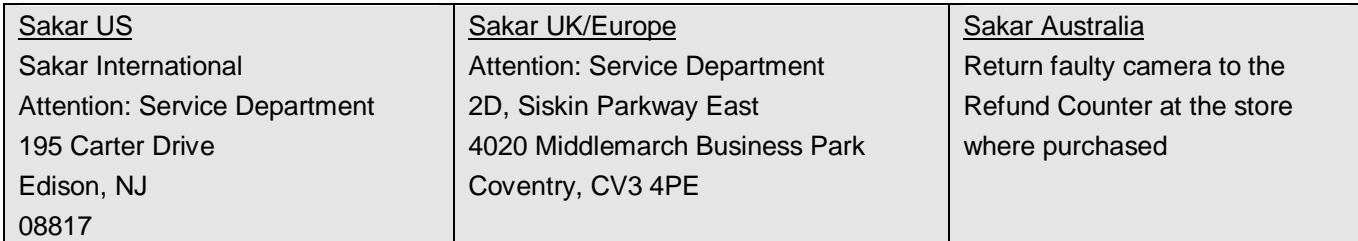

## <span id="page-35-0"></span>**Technical Support**

For technical support issues please visit our website at **www.vivitar.com**. You can find manuals, software and FAQ"s at the website. Can"t find what you are looking for? E-mail us at **support@vivitar.com** and one of our technical support team members will answer your questions. For phone support in the US please call 1-800-592-9541, in the UK call 0800 917 4831, in Australia call 1800-006-614. If you would like to call from anywhere else, please visit **www.vivitar.com** for your local toll free number.

## <span id="page-35-1"></span>**Troubleshooting**

## **Q: I have taken photos and selected the "Get Images" button. I get a message that the images were successfully transferred but the photos do not appear on my computer. What do I do?**

Ensure that you have in fact taken photos. Press the Shutter button to take some sample photos and then try downloading them again.

With test photos, if the camera powers off before you upload them to the computer the photos are not stored in the camera"s memory. These photos should be uploaded quickly before the camera powers off. If the photos are saved to the SD memory card then all the photos should appear.

#### **Q: How do I make sure I don't lose important pictures?**

This camera requires an SD card for normal use. If the camera powers off nothing will happen to the images stored on the SD memory card. We recommend always downloading your photos to your computer as soon as possible to prevent unintentional data loss.

## **Q: I deleted images using the Vivitar Experience Image Manager. The images were also deleted from my computer. How do I recover images that I accidently deleted?**

All images deleted using the Vivitar Experience Image Manager are sent to your computer`s Recycle or Trash Bin and can be retrieved from there.